# CaLabo MX Agent インストール方法(Windows)

# - Google Chrome でインストールする場合 -

CaLabo MX で授業をするためには、CaLabo Agent をインストールしておく必要があります。授業開始前 に各自 CaLabo Agent をインストールしてください。

すでに CaLabo Agent をインストールしていてアップデートが必要な場合は「■アップデート手順」からア ップデートをしてください。

#### ■CaLabo Agent がインストールされているかわからない場合

 Calabo Agent がインストールされているかわからない場合は、以下の手順で確認をしてください。 インストールされていない場合は「P.3 ■インストール手順」、インストールされていてアップデートが 必要な場合は「P.7 ■アップデート手順」に従って作業をしてください。

#### <Windows10 の場合>

1.画面左下のスタート ボタンをクリックしてスタートメニューを表示し、「設定」をクリックします。

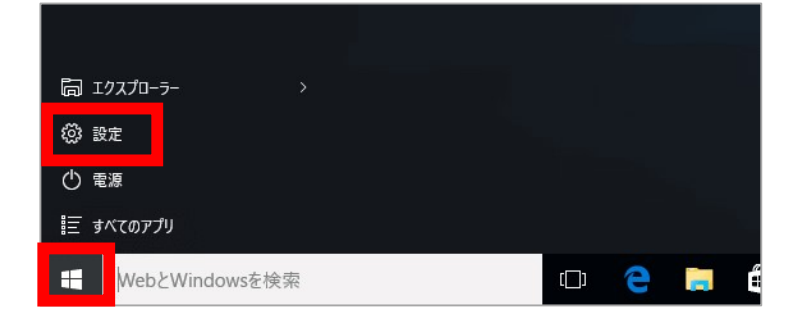

2. 設定画面で「アプリ」をクリックします。

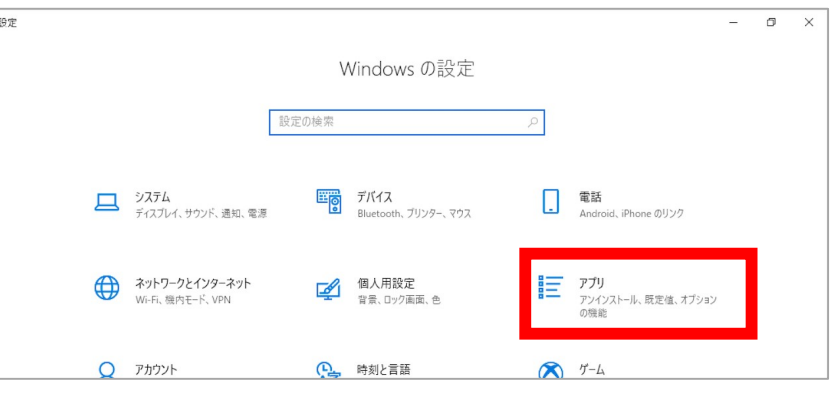

3.アプリ一覧から「CaLabo Agent」がインストールされているか確認します。

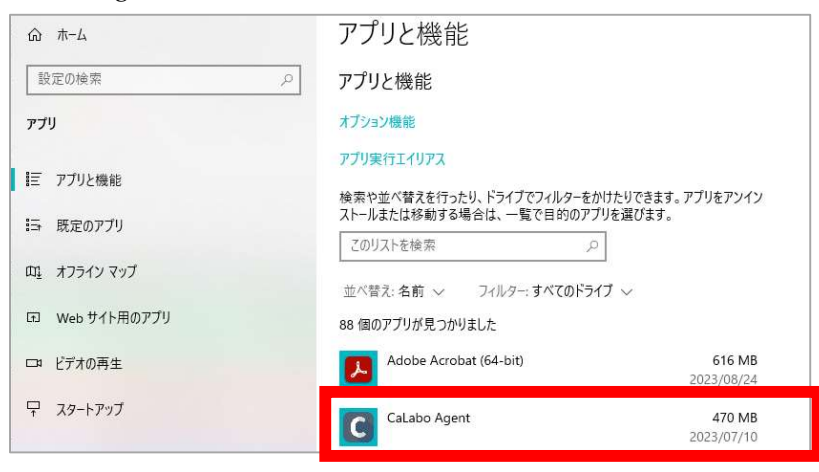

p. 1

### <Windows11 の場合>

1.画面左下のスタート ボタンをクリックしてスタートメニューを表示し、「設定」をクリックします。

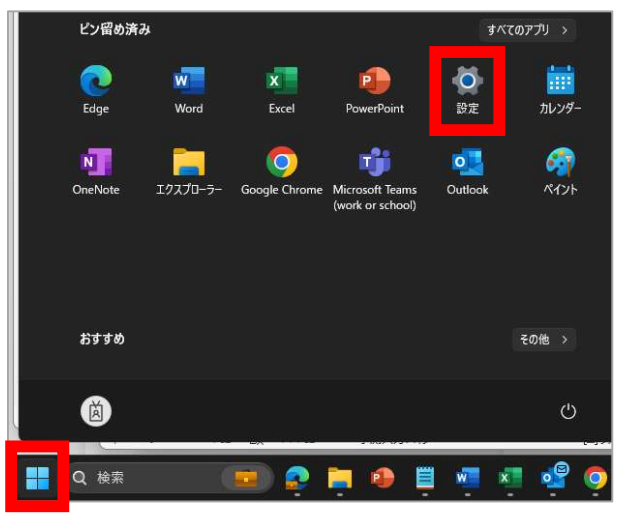

- 2. 設定画面の「アプリ」をクリックします。
	- ※左側のメニューが表示されていない場合、「 」ボタンをクリックしてメニューを表示します。

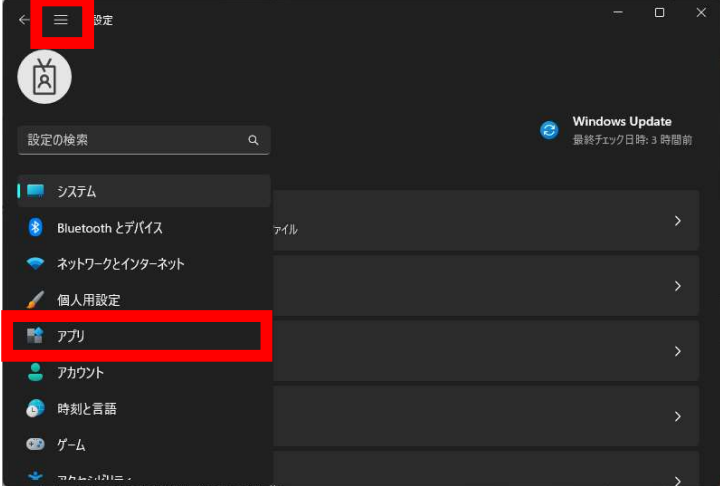

3.「インストールされているアプリ」をクリックします。

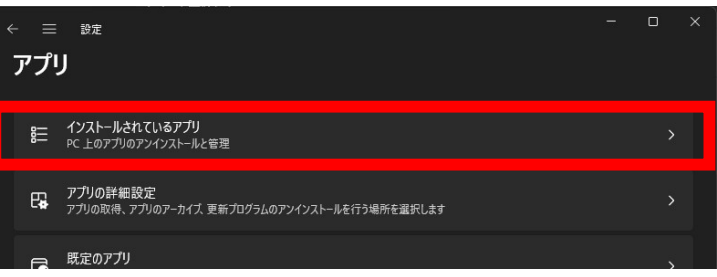

4.インストールされているアプリ一覧から「CaLabo Agent」がインストールされているか確認します。

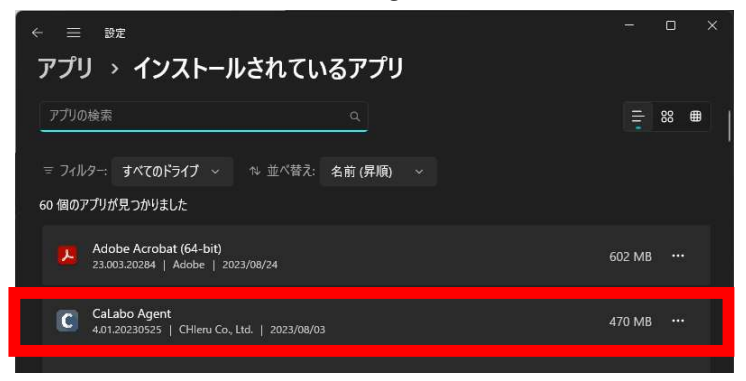

## ■インストール手順

初めて「CaLabo Agent」をインストールする場合はこちらの手順で作業をしてください。

- 1.Microsoft Edge を起動し、https://mx-sophia.chieru.net/downloadAgent にアクセスします。
- 2.Windows の「ダウンロードする」をクリックします。

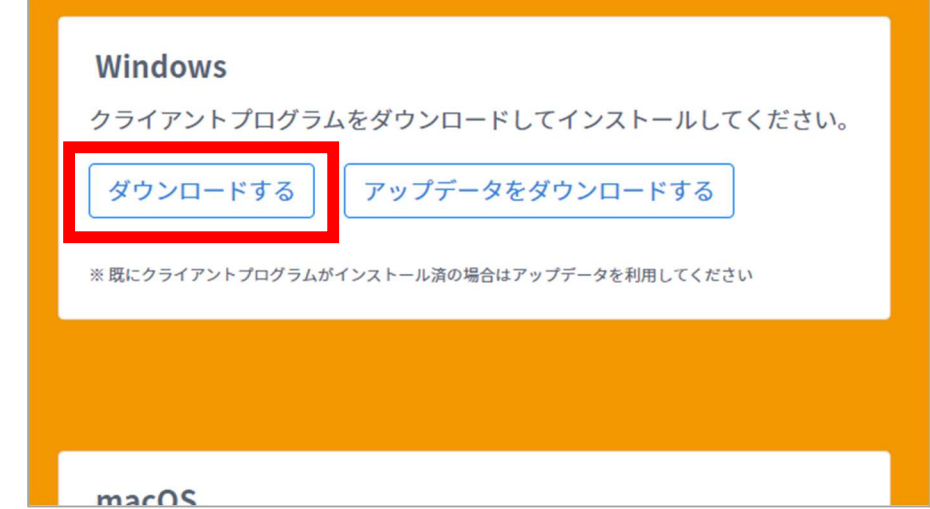

- 3.ダウンロード先のフォルダを開きます。
- 4.「cm\_setup\_win.exe」をダブルクリックします。

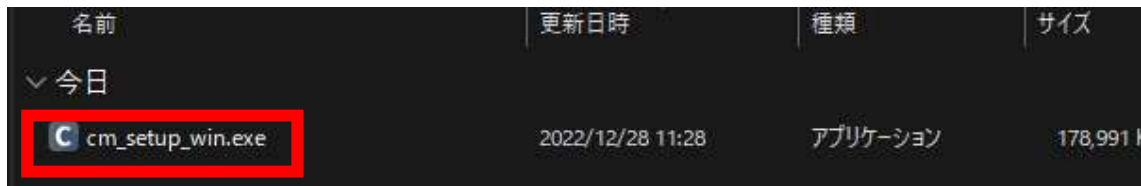

5.下記画面が表示された場合は「詳細情報」をクリックします。 (画面が出ない場合は飛ばしてください。)

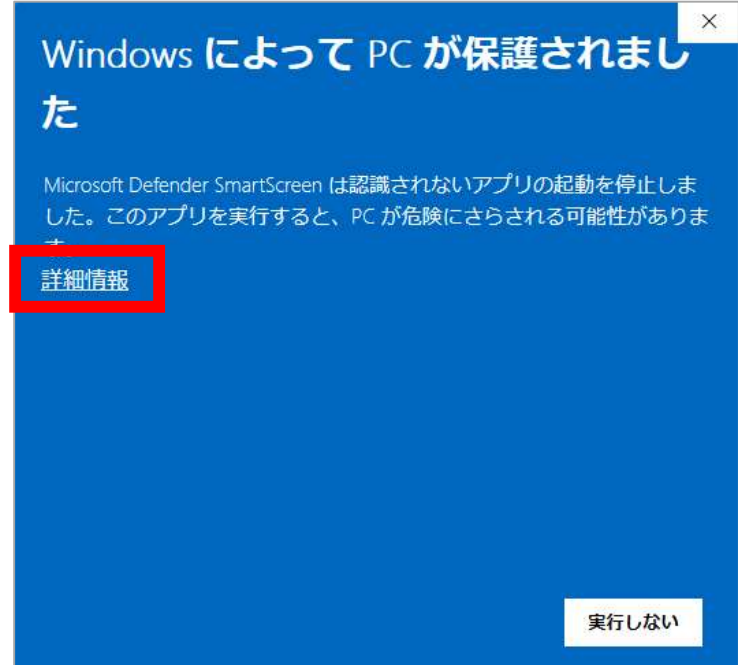

p. 3

6.続いて「実行」をクリックします。 (画面が出ない場合は飛ばしてください)

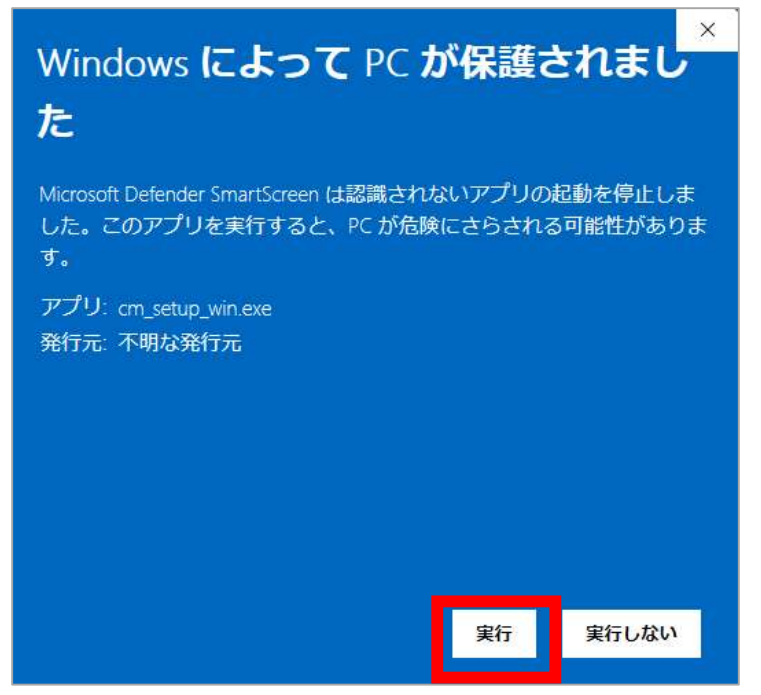

※ユーザアカウント制御「この不明な発行元からのアプリがデバイスに変更を加えることを許可しますか?」 の画面が表示された場合は「はい」をクリックしてください。 (画面が出ない場合は飛ばしてください)

7.「次へ」をクリックします。

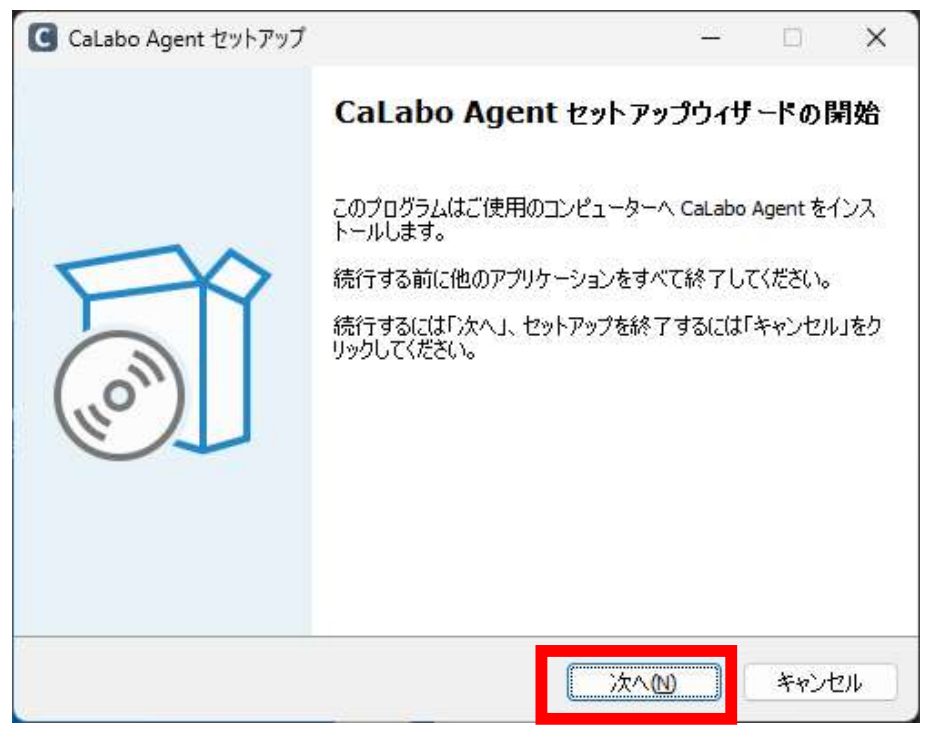

8.「次へ」をクリックします。

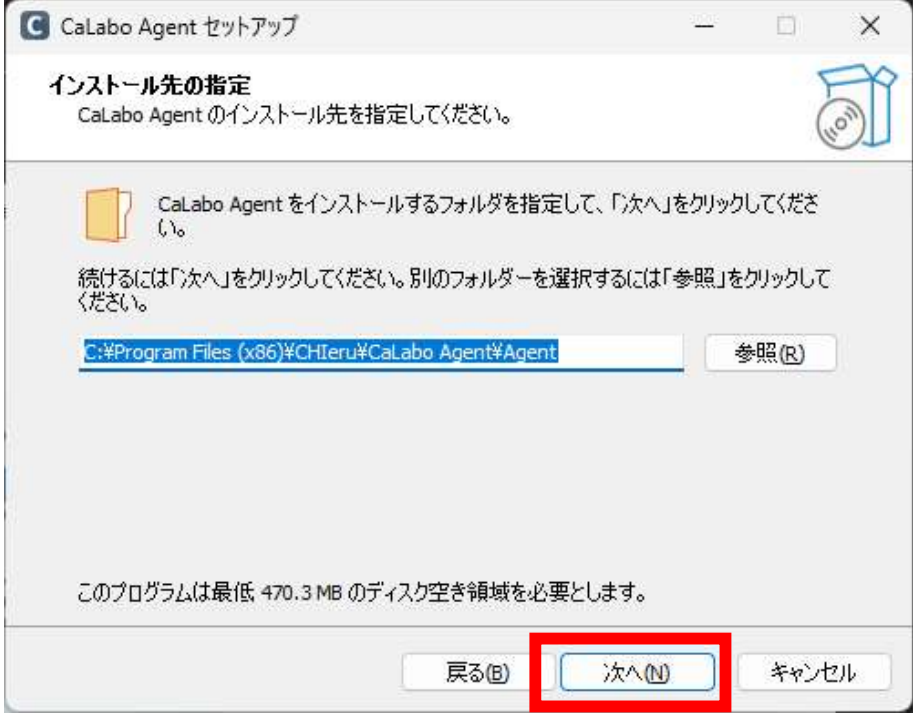

9.「次へ」をクリックします。

「Run CaLabo Agent on Startup」にチェックすると PC 起動時に CaLaboAgent が起動するようになります。 「Create ePen desktop shortcut」にチェックするとデスクトップに ePen のショートカットが配置されます。

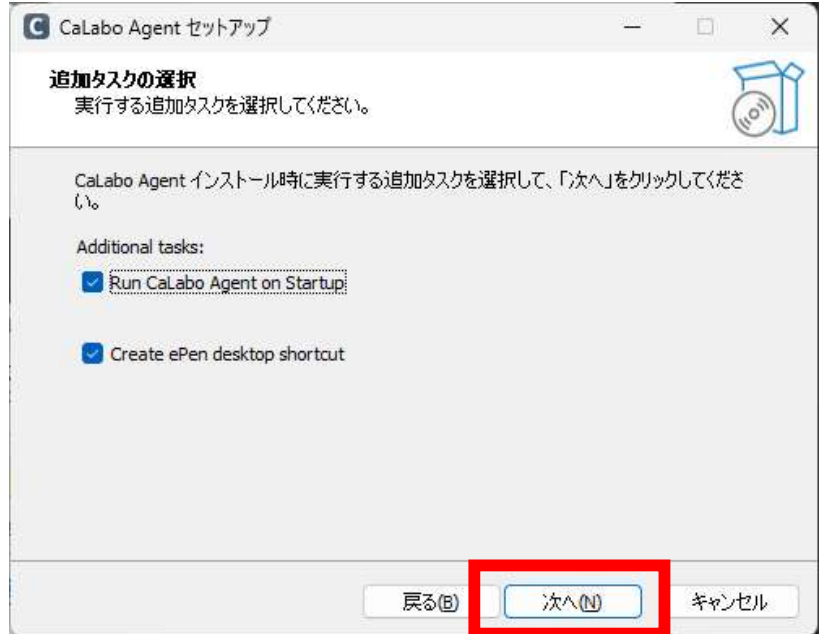

※ePen は描画ソフトです。 使い方は最終ページを参照ください。

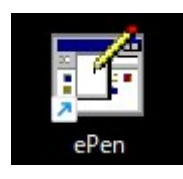

10. 「完了」をクリックします。

CaLabo Agent を実行するにチェックすると「完了」クリック時に CaLabo Agent が起動します。

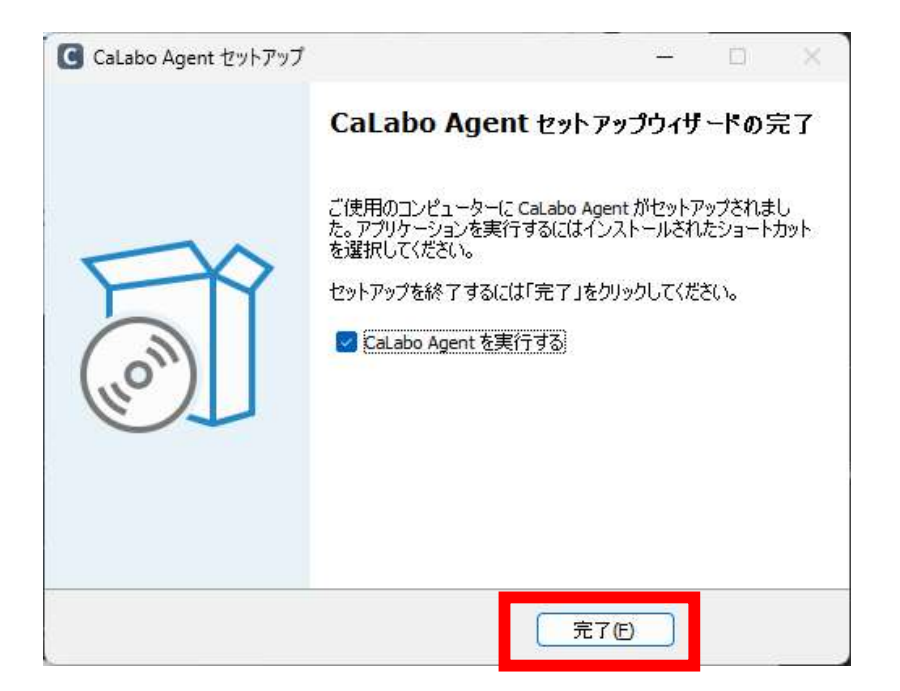

## ■アップデート手順

すでに「CaLabo Agent」をインストールしている場合はこちらの手順で作業をしてください。

- 1.Microsoft Edge を起動し、https://mx-sophia.chieru.net/downloadAgent にアクセスします。
- 2.Windows の「アップデータをダウンロードする」をクリックします。

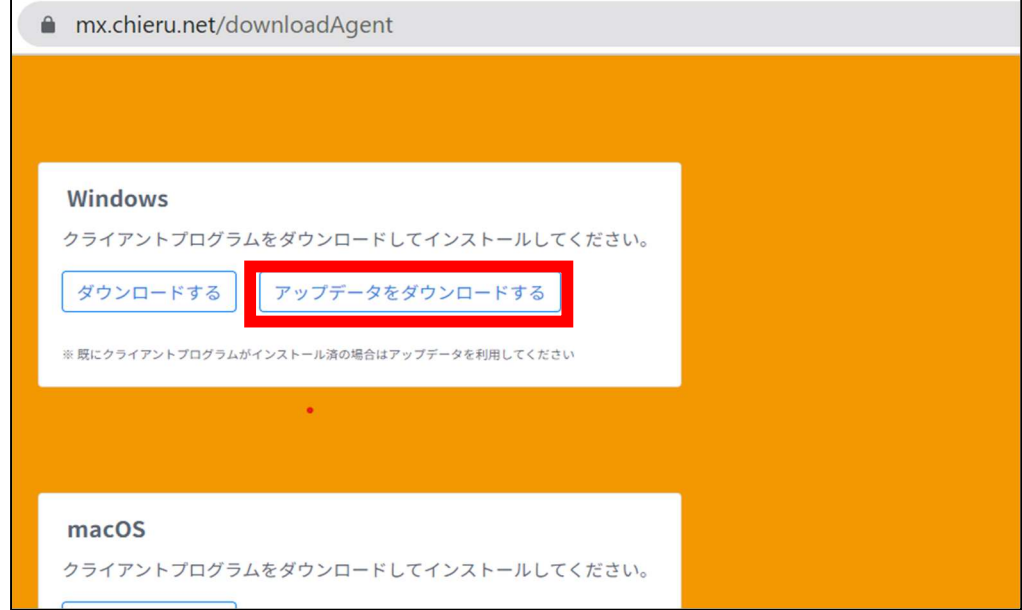

- 3.ダウンロード先のフォルダを開きます。
- 4.「cm\_update\_win.exe」をダブルクリックします。

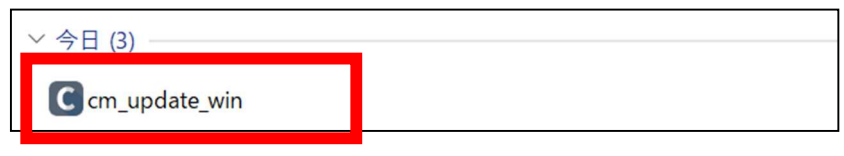

5.下記画面が表示された場合は「詳細情報」をクリックします。 (画面が出ない場合は飛ばしてください。)

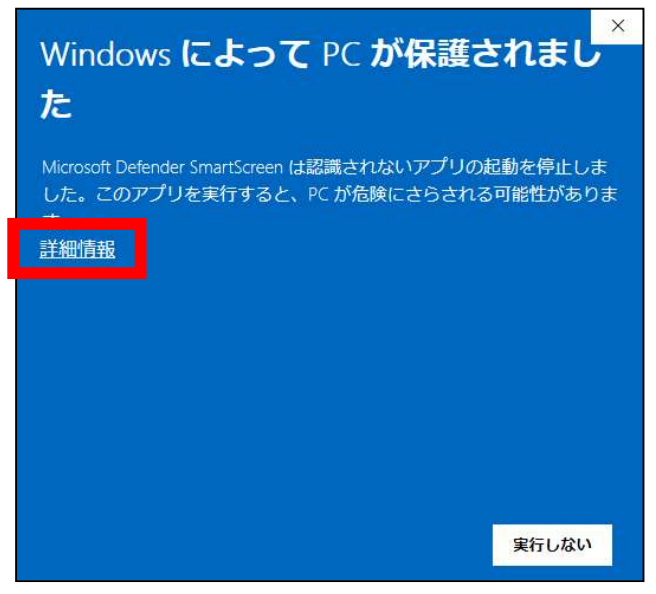

6.続いて「実行」をクリックします。 (画面が出ない場合は飛ばしてください)

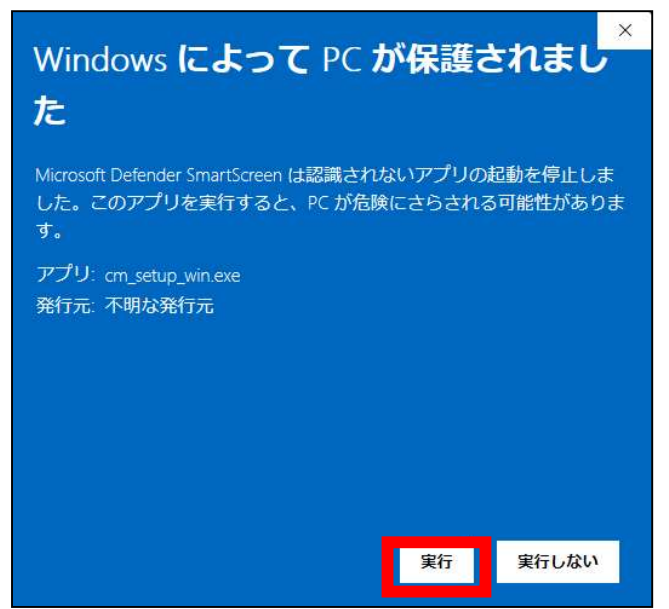

※ユーザアカウント制御「この不明な発行元からのアプリがデバイスに変更を加えることを許可しますか?」 の画面が表示された場合は「はい」をクリックしてください。

(画面が出ない場合は飛ばしてください)

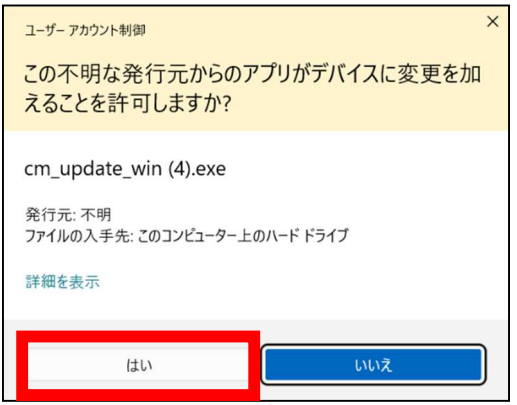

7.「次へ」をクリックします。

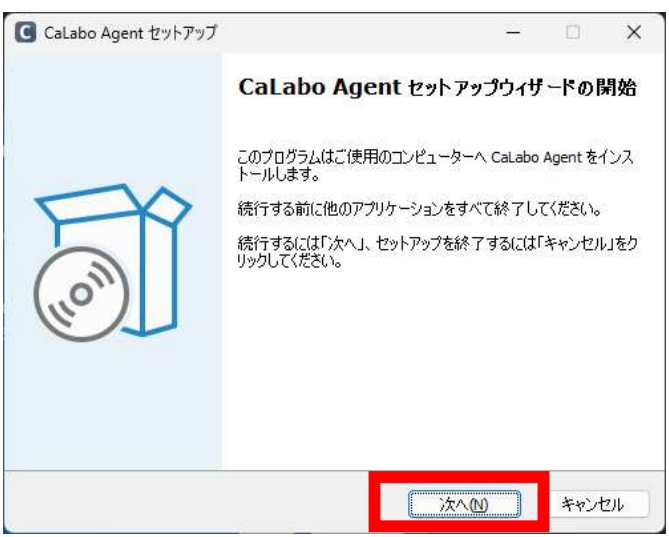

8.「次へ」をクリックします。

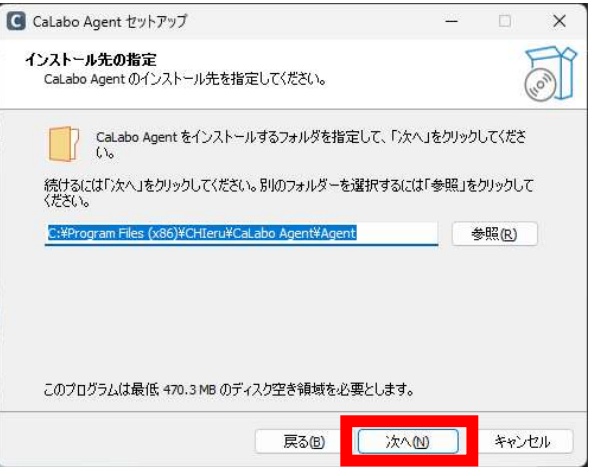

9.「次へ」をクリックします。

「Run CaLabo Agent on Startup」にチェックすると PC 起動時に CaLaboAgent が起動するようになります。 「Create ePen desktop shortcut」にチェックするとデスクトップに ePen のショートカットが配置されます。

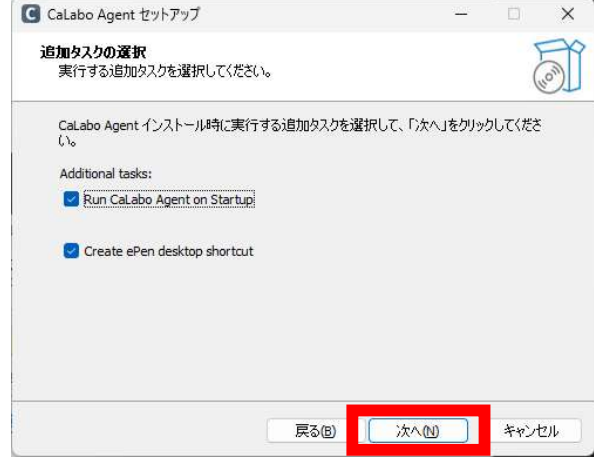

※ePen は描画ソフトです。 使い方は最終ページを参照ください。

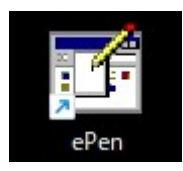

10. 「完了」をクリックします。

CaLabo Agent を実行するにチェックすると「完了」クリック時に CaLabo Agent が起動します。

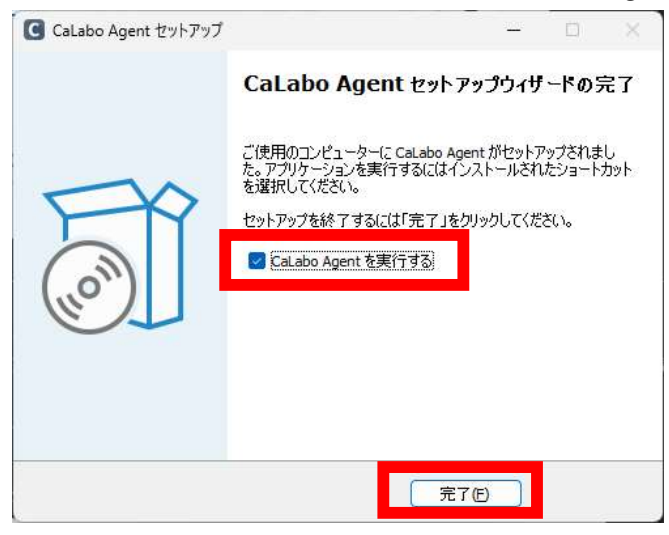

p. 9

# ePen の使い方

● 描画したマーキングに他のアプリケーションソフト のウィンドウなどが重なると、重なった部分のマー キングは消去されます。

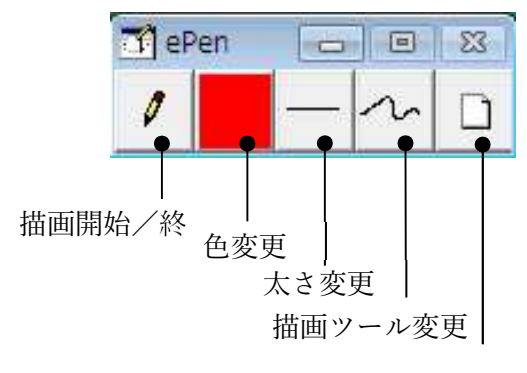

## 描画開始/終了

クリア

[ePen]ボタンをクリックして ON にすると描画モードに切り替わります。マウスカーソルの形状がペンに変わ り、描画できるようになります。

再度クリックして OFF にすると、マウスカーソルの形状が元にもどり、クリックなどの操作ができるようになりま す。

### 色変更

太さ変更

択できます。

[色変更]ボタンをクリックすると、カラーパレットが表示され、描画時の色を選 択できます。

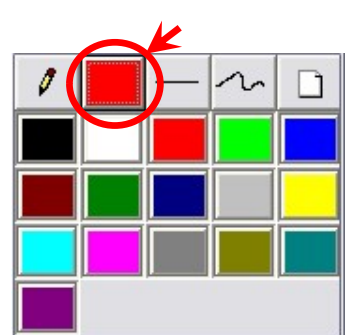

## 描画ツール変更

[描画ツール変更]ボタンをクリックすると、描画ツールパレットが表示され、描 画種類を選択できます。

[太さ変更]ボタンをクリックすると、線種パレットが表示され、ペンの太さを選

(フリーハンド,直線,矩形,塗り潰し矩形,円・楕円,塗り潰し円・楕円,テキ スト入力, 消しゴム)

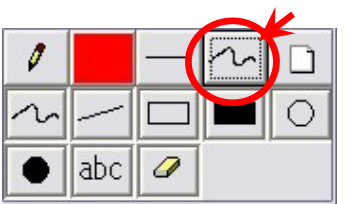

#### $\Box$ クリア

[クリア]ボタンをクリックすると、描画が全てクリアされます。